## **Activity #2 - Creating Map Content Using Google Maps Engine (My Maps):**

\* Map content can be created using Google Maps Engine. You will not be able to view images, street view, or location information from this type of map. You or your students would use this type of map to make real-world content connections.

- 1. Access the following link from the Chrome browser.<http://goo.gl/TbuJp9>
- 2. Sign in with your @springgrovesd.org Google account.
- 3. Research and find 3 battles of the Civil War that you would like to plot on this map. (Be sure to note their exact locations - a city, state is close enough.)
- 4. We will be utilizing the toolbar below for this activity:

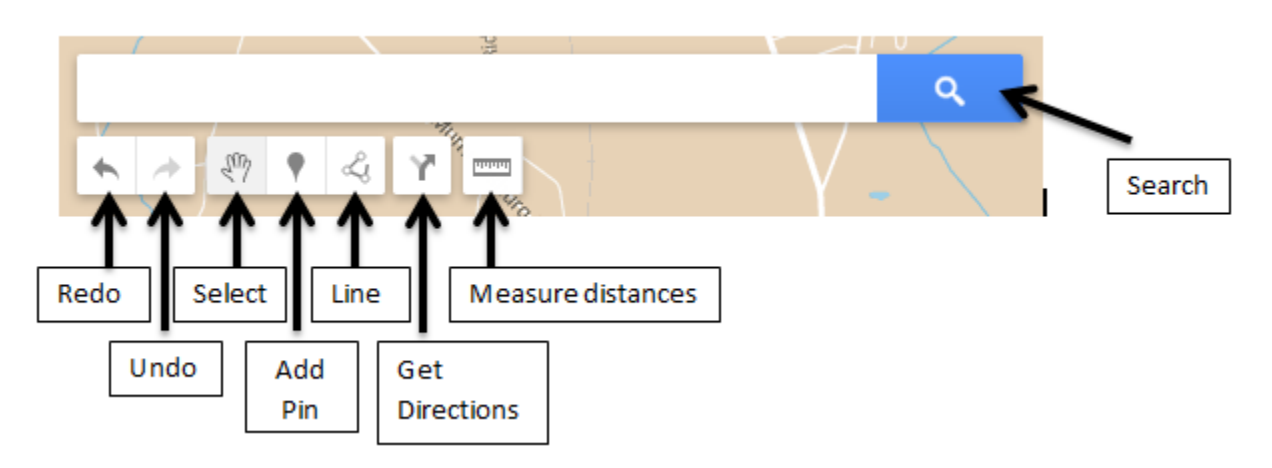

- 5. Type the location of one of your battles into the white search bar at the top of the map, click the blue search button.
- 6. A green point will mark your location on the map.
- 7. To create a "Pin" where we will add content, click the "Add Pin" button on the toolbar. Clicking this button will turn your cursor into a crosshair. Click again when you are at the location you want to pin.
	- After searching, it may be beneficial to close out of your search in the menu to the left. (Click the X next to your search term) This will get rid of the green search pin.
- 8. A box will pop up with "Point 1" in the title. Rename this the name of the Battle you are plotting. You are able to add a description below in the larger box. (This is where you would have students add content of your choosing.)
- 9. We are now going to add an image to the pin by clicking on the camera in the bottom right-hand corner of the box.

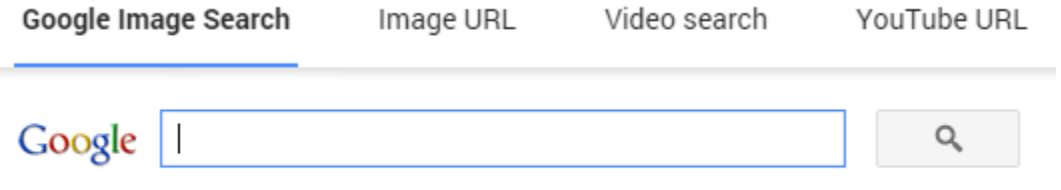

Type your search in the box above to find images using Google Search.

- 10. First, try a Google Image Search for your battle. Only images that are licensed to be reused will be shown, this will limit the amount of search results. If you can't find an image within the search, the next tab (Image URL) allows you to copy and paste an image URL from a search you perform in another Google window. Click [Here](http://www.sgasd.org/cms/lib2/PA01001732/Centricity/Domain/620/Finding%20an%20image%20URL.pdf) to see directions on finding an image URL.
- 11. You may choose up to 10 pictures to make a slideshow per pin. (We won't be working with video at this point.)
- 12. Once you are finished with the Title, Description, and Pictures, click "Save" in the box to save your pin.
- 13. Once the pin is saved, you can edit it, get directions to it, or trash it using the tools that pop up when you click on the pin to open it again (see below).

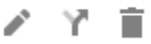

- 14. Create pins for the three battles you researched at the beginning of the activity.
- 15. Once your 3 pins are complete, zoom out so you can see all 3 on your screen and then click the "Line" tool in the toolbar (refer above for assistance).
	- Click on your first pin, click on your second pin (the line tool will stay selected), then finally your third.
	- The program will recognize that you were making a shape, click "Save."
	- The description will give the Area and Perimeter of the shape. This may be helpful when looking at how far or even close together events happened. See below for an example.

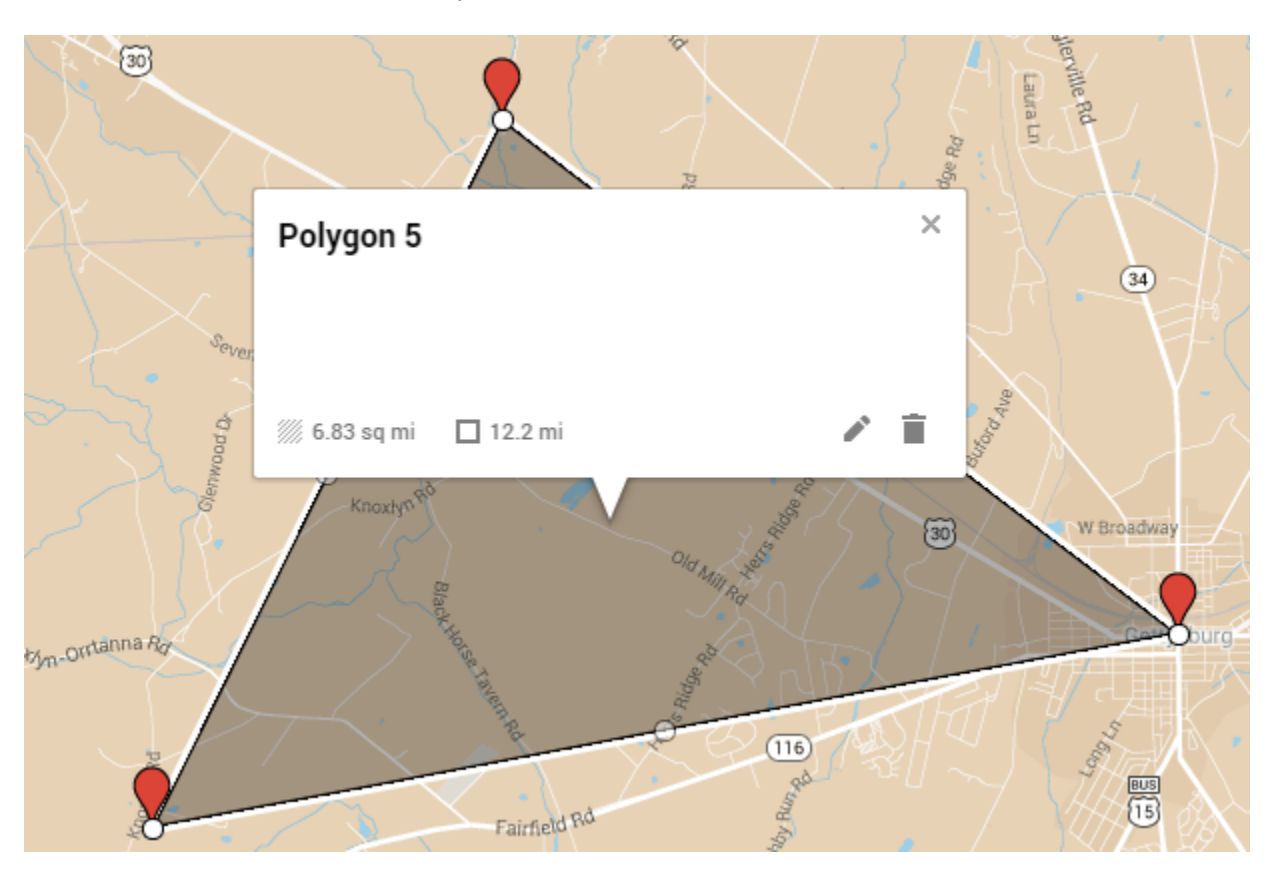

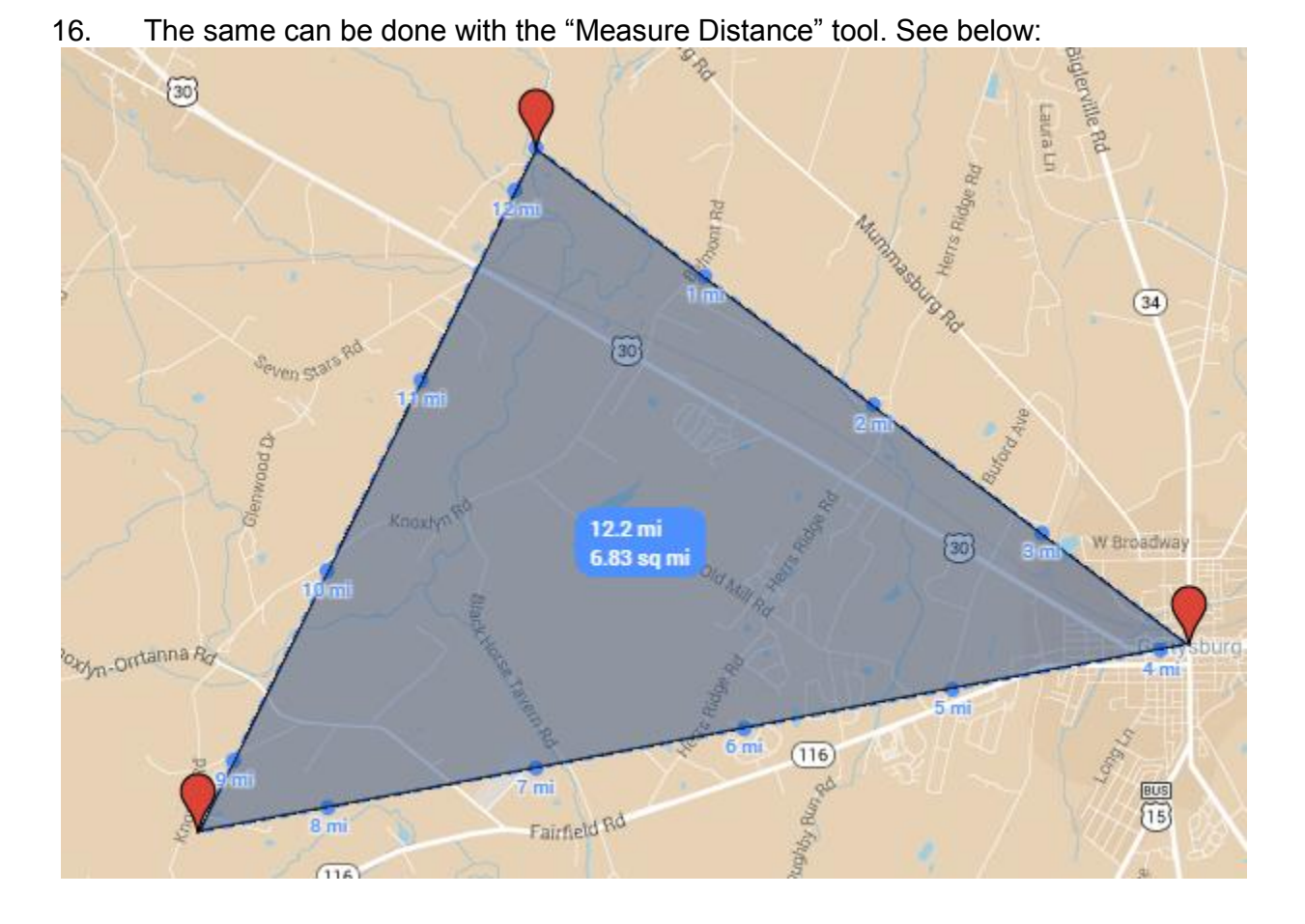